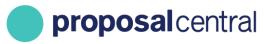

# How to Register as a ProposalCentral User

Your profile allows you to enter personal details that are relevant to your applications. Once you enter your details, the information flows directly into the content of each of your applications. If your details change, you make the change in your profile and the changes are updated automatically.

These instructions include the following:

| CREATE AN ACCOUNT                             | 1  |
|-----------------------------------------------|----|
| REGISTERING WITH ORCID                        | 3  |
| AFFILIATING WITH AN INSTITUTION PROFILE       | 6  |
| POPULATING YOUR PROFESSIONAL PROFILE          | 9  |
| CHANGING YOUR PASSWORD OR ACCOUNT INFORMATION | 10 |
| ENABLING OTHERS TO ACCESS YOUR PROFILE        | 11 |

## **Create An Account**

#### To create an account:

1. Go to <u>https://proposalcentral.com</u> and click the link "Need an account?" button under the Application Login.

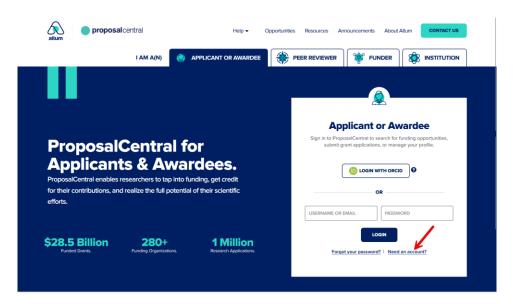

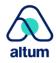

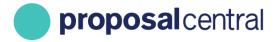

2. Provide the information requested to create an account and click the **Submit** button. Please do not use special characters in the Username field.

|                   | Create An Account                                                                                                    |   |
|-------------------|----------------------------------------------------------------------------------------------------|---|
| -                 |                                                                                                    |   |
| D                 | reate Account using your ORCID ID                                                                                                    |   |
| * Userna          | le:                                                                                                    |   |
|                   | ate a username for this account. Your username and/or email address, in combination with the password created below, allow you to access your<br>entral account.                                                                                     |   |
| * First N         | ne:                                                                                                    |   |
| Please e          | er your first name                                                                                                    |   |
| * Last Na         |                                                                                                    |   |
|                   |                                                                                                    |   |
| Please e * Email: | er your last name                                                                                                    |   |
|                   | vide a primary email address for this account. This email address will be used for all correspondence and notifications from ProposalCentral and the<br>ng grant-makers. This email address can be used in place of the username to login.<br>sword: |   |
| Please e          | er a password for this account. Passwords must be 6 to 12 characters in length, with at least one alpha and one numeric character.                                                                                                    |   |
| * Confiri         | Password:                                                                                                    |   |
| Please re         | type the password for confirmation.                                                                                                    |   |
|                   | ye Question:                                                                                                    |   |
| "Mot              | er's maiden name?"                                                                                                    | ~ |
| Please p          | vide a challenge question and an answer below it. These will be used for verification by Customer Service or if the user forgets their password.                                                                                                    |   |
|                   |                                                                                                    |   |
|                   | hecking the Boxes below, you represent that both you and the person whom this profile represents agree to the Terms of Service and will abide by<br>Acceptable Use Policy for ProposalCentral                                                        |   |
|                   | agree to the Terms of Service.                                                                                                    |   |

- 3. An e-mail is sent with a confirmation number. Open the e-mail and copy the confirmation number.
- 4. Return to <u>https://proposalcentral.com/</u> and login under the "Applicant or Awardee" section by providing the username and password you created in Step 2.

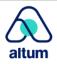

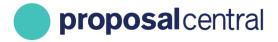

5. When prompted, paste the confirmation number found in your email from step 3 and click the 'Submit Confirmation Number' button.

| <b>proposal</b> central |                            |   |
|-------------------------|----------------------------|---|
|                         | Confirmation Number:       |   |
|                         |                            | - |
|                         | Submit Confirmation Number |   |

#### **Registering with ORCID**

ORCID is a service that allows researchers to easily keep track of their publications, institutional associations, and other support. Once you create your ProposalCentral account you have the option to link it to your ORCID account. Information from your ORCID record can be reused within ProposalCentral streamlining the proposal and reporting process. For more information about ORCID, visit their web site at orcid.org.

### **Creating an Account Using ORCID**

- 1. Go to <u>https://proposalcentral.com</u> and click the link "Need an account?" button under the Application Login.
- 2. Click on the Create Account using your ORCID iD button.

|                                         | Create An Aco                                          | count                                                       |  |
|-----------------------------------------|--------------------------------------------------------|-------------------------------------------------------------|--|
|                                         |                                                        |                                                             |  |
| Create Account using your ORC           |                                                        |                                                             |  |
| * Username:                             |                                                        |                                                             |  |
| Please create a username for this accou | int. Your username and/or email address, in combinatio | n with the password created below, allow you to access your |  |
| First Name:                             |                                                        |                                                             |  |
| lease enter your first name             |                                                        |                                                             |  |
| Last Name:                              |                                                        |                                                             |  |

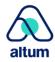

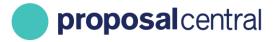

3. The user is directed to the ORCiD login and prompted to enter your ORCiD username and password and click the **Sign into ORCID** button.

|              | Sign in                                                    |  |
|--------------|------------------------------------------------------------|--|
| Email or 1   | 6-digit ORCID iD                                           |  |
| example@em   | ail.com or 0000-0001-2345-6789                             |  |
| Password     |                                                            |  |
|              |                                                            |  |
|              | SIGN IN password or ORCID ID? n ORCID iD yet? Register now |  |
|              |                                                            |  |
|              | password or ORCID ID?<br>in ORCID iD yet? Register now     |  |
| Don't have a | password or ORCID ID?<br>in ORCID iD yet? Register now     |  |

4. Once you are successfully signed into ORCID users are re-directed back to the ProposalCentral registration page, where your ORCID iD, First Name, Last Name, and Email are auto-populated from ORCID. Complete the rest of your details and continue the registration process as described in the previous section "Create an Account".

| Create An Account                                                                                                    |  |
|----------------------------------------------------------------------------------------------------|--|
| <br>09009-00:<br>0 0009-0003-1937-1811<br>* toername: *                                                                                                    |  |
| Phase mane a semant for this access), her exempts and/or analiabless, in contribution with the passent invested below, allow you to access pro-<br>programs(2008)6. eccloret. |  |
| Nachall<br>Phonos-enter sour Text name<br>* Last Names*                                                                                                    |  |
| Tecore<br>Presentering our Sectoreme                                                                                                    |  |
| goodideedjevalistocom                                                                                                    |  |

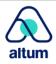

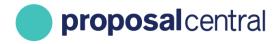

To link an ORCID account:

1. Go to the "Professional Profile" tab and click the link that says "Create or Connect your ORCID iD"

| <b>proposal</b> central |            |                |             |              |       |        | Review Module Post Av       | vard   | Subscriptions | Help 👻 🛛 Tewalt, Jane - L | ogout Admin 🕻 |
|-------------------------|------------|----------------|-------------|--------------|-------|--------|-----------------------------|--------|---------------|---------------------------|---------------|
|                         | +          |                |             |              |       |        |                             |        |               |                           |               |
|                         |            |                | Home        | Proposals    | Aw    | ards   | Professional Profile        | Instit | ution Profile | Grant Opportunities       | pCdrive       |
|                         | My Profile | Other Profiles | Add Profile | Combine Prof | files | (D) Cr | reate or Connect your ORCID | iD     | -             |                           |               |

 Users are directed to the ORCID login screen. If you already have an account, then login with your ORCID iD and password. If you do not have an ORCID account but would like to establish one, then click the "Register Now" link.

|              | Sign in                        |  |
|--------------|--------------------------------|--|
| Email or 16  | i-digit ORCID iD               |  |
| example@ema  | sil.com or 0000-0001-2345-6789 |  |
| Password     |                                |  |
|              | SIGN IN password or ORCID ID?  |  |
| Don't have a | n ORCID iD yet? Register now   |  |
| Don't have a | or                             |  |
| Don't have a |                                |  |
|              | or                             |  |

When you connect your ORCID iD with your ProposalCentral profile, you can easily transfer information from your ORCID record to ProposalCentral and take some of the pain out of online form-filling. Instead of re-keying the same information every time you submit a grant application, ProposalCentral can retrieve relevant data, where available, directly from your ORCID record. All you need to do is verify that it is correct! *The ORCID website can be reached directly by accessing orcid.org.* 

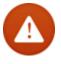

**IMPORTANT**: When registering your ORCID account you are asked to select your Visibility Settings. In order to link the information from your ORCID to your ProposalCentral account you must select the 'Everyone' option. If your ORCID account is marked as private, then the information will not be visible in ProposalCentral. See screenshot below. More information is also available directly from ORCID at orcid.org.

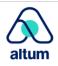

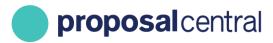

#### Visibility settings

Your ORCID iD connects with your ORCID record that can contain links to your research activities, affiliations, awards, other versions of your name, and more. You control this content and who can see it.

By default, who should be able to see information added to your ORCID Record?

| ۲       | Leveryone (87% of users choose this)             |     |
|---------|--------------------------------------------------|-----|
| 0       | <b>Trusted parties</b> (5% of users choose this) | * 🖌 |
| $\odot$ | only me (8% of users choose this)                |     |
|         |                                                  |     |

## Affiliating with an Institution Profile

To add an Institution Profile to your Professional Profile:

1. Click the link showing in the "Institution & Contact Info" section of the Professional Profile. This is the screen that you are directed to after logging in and clicking on the Professional Profile tab.

|                                                                                                    |                        |                           |                                   | Home                       | Proposals | Awards     | Professional Profile | Institution Profile | Grant Opportunities | 🗳 pCdrive |
|----------------------------------------------------------------------------------------------------|------------------------|---------------------------|-----------------------------------|----------------------------|-----------|------------|----------------------|---------------------|---------------------|-----------|
| L <sub>2</sub>                                                                                          | My Profile Other       | Profiles Add Profile      | Combine Profiles                  | (b) Update Profile fr      | m ORCID   | 🖻 🖏 Unlink |                      |                     |                     |           |
|                                                                                                    |                        |                           |                                   |                            |           |            |                      |                     |                     |           |
| Contents of Professional Profile Help<br>Click folders below to navigate to other parts of the profile. | You do not have a prin | nary institution. Primary | Institution is required, <b>p</b> | lease click here to add on | e. 🔶      | -          |                      |                     |                     |           |
| Institution & Contact Info                                                                              | Save time by loading y | our ORCID data into your  | r profile. 🎁 Click here           | to update Profile from OI  | CID       |            |                      |                     |                     |           |
|                                                                                                    |                        |                           |                                   |                            |           |            |                      |                     |                     |           |
| Add                                                                                                    |                        |                           |                                   |                            |           |            |                      |                     |                     |           |
| 2 Degrees                                                                                               |                        |                           |                                   |                            |           |            |                      |                     |                     |           |
| Research Interests                                                                                      |                        |                           |                                   |                            |           |            |                      |                     |                     |           |

2. Enter a partial name search for your organization and click the **Display Results** button.

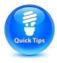

**TIP**: Make sure to include a key word from your organization's name, but not the complete name. For example, if your organization is called "The University of America in DC", search for "University of America" or even more generally "America".

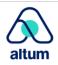

proposal central

#### CUSTOMER SUPPORT: 800-875-2562 (Toll-free U.S. & Canada) +1-703-964-5840 (Direct Dial International) pcsupport@altum.com

| proposal central                                                                                        |                                                                   |      |           |        | Review Module P      | ost Award Subscriptions | Help 👻 Tewalt, Jane - | Logout Admin 🗘 |
|----------------------------------------------------------------------------------------------------|-------------------------------------------------------------------|------|-----------|--------|----------------------|-------------------------|-----------------------|----------------|
|                                                                                                    |                                                                   |      |           |        |                      |                         |                       | <b>A</b>       |
| Maintain Institution Profiles Search Registered Institutions Add/Edit Institution Profile               | Instructions Inventions                                           | Home | Proposals | Awards | Professional Profile | Institution Profile     | Grant Opportunities   | 🗳 pCdrive      |
| Search All Institutions                                                                                 | Instructions Inventions                                           |      |           |        |                      |                         |                       |                |
| If you do not find your institution in the search results, then please use the "Create New Institution" | button.                                                           |      |           |        |                      |                         |                       |                |
| Institution Name (partial):                                                                             | A maximum of 100 results will be returned based on the search tex |      |           |        |                      |                         |                       |                |
|                                                                                                    | A maximum of 100 results will be returned based on the search tex | L    |           |        |                      |                         |                       |                |
| Institution City:                                                                                       | Enter entire city name.                                           |      |           |        |                      |                         |                       |                |
| Institution State:                                                                                      | Select State                                                      |      |           |        |                      |                         |                       | ~              |
| Institution Country:                                                                                    | Select Country                                                    |      |           |        |                      |                         |                       | ~              |
|                                                                                                    | Display Results Reset Filter Cancel                               |      |           |        |                      |                         |                       |                |

#### 3. If:

<u>Your institution is listed</u>, select it by clicking the radio button in the left column and click the **Select** button at the bottom.

| Select | Institution Name | Institution Status |
|--------|------------------|--------------------|
|        | Pretend Harvard  | Confirmed          |
|        | Select Cancel    |                    |

Your institution is NOT listed, please contact Altum Customer Service.

4. The address from the Institution Profile populates your Professional Profile, but users can update any of the information that displays (e.g. change street address). Additionally, it is recommended that users populate the other fields (e.g. Position Title, Phone). Most grant makers request this information in the applications and the information from your profile flows into applications, so you do not have to re-enter later. Make sure to click the **Save** button to retain changes.

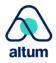

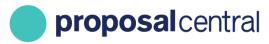

|                 | Delete This Conta                    | ict frem                            |                                                       |            |
|-----------------|--------------------------------------|-------------------------------------|-------------------------------------------------------|------------|
| Institution:    | Pretend Harvard                      |                                     | Primary Institution                                   |            |
|                 | Change Institution                   |                                     |                                                       |            |
| Position Title: |                                      |                                     |                                                       |            |
|                 | Please provide your title            | at the institution e.g. Provost, De | partment Head, Vice President.                        |            |
| Academic Rank:  |                                      |                                     |                                                       |            |
|                 | If located at an academi<br>Student. | c institution, please provide your  | academic rank e.g. Full Professor, Associate Professo | or, Postdo |
| Division:       |                                      |                                     |                                                       |            |
| Department:     |                                      |                                     |                                                       |            |
| Sub-Dept:       |                                      |                                     |                                                       |            |
| Address:        | Mall Stop:                           |                                     |                                                       |            |
|                 | Street:                              |                                     |                                                       |            |
|                 | 123 harry potter st                  |                                     |                                                       |            |
|                 | City:                                | State/Province:                     | Zip/Postal Code:                                      |            |
|                 |                                      |                                     | ~ 99999                                               |            |
|                 | cambridge                            | N/A                                 | a. aaaaa                                              |            |
|                 | cambridge<br>Country:                | N/A                                 | × 99999                                               |            |
|                 |                                      | N/A                                 | ✓ 99999                                               |            |
| Phone:          | Country:                             |                                     | Pager:                                                |            |

5. If affiliated with multiple institutions (e.g. a hospital and academic institution), users can add another Institution Profile to the Professional Profile by clicking the **Add** button in the "Institution & Contact Info" section in the left menu.

|                                                                                                 |                                                                                                    | Home         | Proposals       | Awards | Professional Profile | Institution Profile                     | Grant Opportunities | 🗳 pCdrive         |
|-------------------------------------------------------------------------------------------------|----------------------------------------------------------------------------------------------------|--------------|-----------------|--------|----------------------|-----------------------------------------|---------------------|-------------------|
|                                                                                                 | My Profile Other Profiles Add Profile Combine Profiles (ip Crea                                                                                                    | e or Connect | your ORCID iD 🝞 |        |                      |                                         |                     |                   |
|                                                                                                 |                                                                                                    |              |                 |        |                      |                                         |                     |                   |
| Contents of Professional Profile Click folders below to navigate to other parts of the profile. | You can begin working on a proposal by clicking on the Create New Proposal link.<br>We suggest that at a minimum you complete the contact information below. You do<br>However, if a grantmaker requires additional information on a program for which yo |              |                 |        |                      | nplete their required secti             |                     | eate New Proposal |
| 1 Institution & Contact Info                                                                    |                                                                                                    |              |                 |        |                      |                                         |                     |                   |
| Altum, Inc.                                                                                     | Name: Nzabanita, Davis Email: davis.nzabanita@altum.com                                                                                                    |              |                 |        |                      |                                         | Edit Ac             | count Information |
|                                                                                                 | Save Cancel Next>> Delete This Contact Item                                                                                                    |              |                 |        |                      |                                         |                     |                   |
| 2 Degrees                                                                                       | Institution: Altum, Inc.                                                                                                    |              |                 |        |                      | <ul> <li>Primary Institution</li> </ul> |                     |                   |
| Research Interests                                                                              |                                                                                                    |              |                 |        |                      |                                         |                     |                   |

- 6. Repeat steps 2-4 to search for and select the appropriate Institution Profile.
- 7. The first Institution Profile added is considered the "Primary Institution". The "Primary Institution" is what displays by default as the Lead Institution when starting an application. However, users can change the Lead Institution in applications to another institution as necessary.

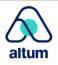

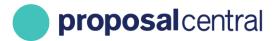

Additionally, users can change which Institution Profile is listed as the "Current/Primary Institution" at any time. To do this, click the checkbox for "This is my Current/Primary Institution" that displays below the institution name on the edit contact information screen for the Institution Profile. Click **Save** to retain the change.

|                                                                                        |                                                                    | Home              | Proposals           | Awards        | Professional Profile         | Institution Profile           | Grant Opportunities            | More Opportunities 🖗     |
|----------------------------------------------------------------------------------------|--------------------------------------------------------------------|-------------------|---------------------|---------------|------------------------------|-------------------------------|--------------------------------|--------------------------|
|                                                                                        | My Profile Other Profiles                                          | Add Profile       | Combine Profiles    |               | ate Profile from ORCID       | 🌀 🖏 Unlink                    |                                |                          |
|                                                                                        |                                                                    |                   |                     |               |                              |                               |                                |                          |
| Contents of Professional Profile Click folders below to navigate to other parts of the | You can begin working on a prop<br>We suggest that at a minimum yo |                   |                     |               |                              |                               |                                | Create New Proposal      |
| profile.                                                                               | However, if a grantmaker require                                   |                   |                     |               |                              |                               | to your profile to complete th | heir required sections.  |
| Institution & Contact Info                                                             | Name: Tewalt, Jane Email: ja                                       | ne.tewalt@altur   | n.com               |               |                              |                               |                                | Edit Account Information |
| Altum, Inc.<br>2016-03-01 to Present                                                   |                                                                    |                   |                     |               |                              |                               |                                | East Account Information |
| Union for International Cancer Control                                                 | Save Cancel Next>>                                                 |                   | stitution & Contact |               |                              |                               |                                |                          |
| (UICC)                                                                                 | Add a New Work History                                             | Delete Selected W | /ork History        | These buttons | s manages entries for the In | stitution listed on this page |                                |                          |
| NO Dates Posted                                                                        | This is my Current/Primary In                                      | stitution         |                     |               |                              |                               |                                |                          |
| Add Institution                                                                        | Institution:                                                       | Altum, Inc.       | ition               |               |                              |                               |                                |                          |
| 2 Degrees                                                                              | Institution Abbraviations                                          |                   |                     |               |                              |                               |                                |                          |

# **Populating Your Professional Profile**

The ProposalCentral Professional Profile allows users to store personal information that may be requested in applications, including:

- 1. Degrees
- 2. Personal data (aka demographic data)
- 3. Other Support
- 4. Publications
- 5. Inventions

If users do not complete this information in the Professional Profile and the grant maker is requesting it, users must return to the Professional Profile later to complete it.

To work on a section, click the name of the section in the menu on the left. Make sure to always click the **Save** button to retain changes.

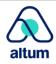

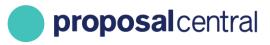

| Contents of Professional Profile Click folders below to navigate to other parts of the profile. Help | Name: Nzabanita, Davis Email: davi                                                          | s.nzabanita@altum.com                    |                                                                                                    |                                                                                           | Edit Account Information          |
|----------------------------------------------------------------------------------------------------|---------------------------------------------------------------------------------------------|------------------------------------------|----------------------------------------------------------------------------------------------------|-------------------------------------------------------------------------------------------|-----------------------------------|
| Contact Information                                                                                  | Save Cancel < <previous< td=""><td>Next&gt;&gt;</td><td></td><td></td><td></td></previous<> | Next>>                                   |                                                                                                    |                                                                                           |                                   |
| Altum, Inc.<br>Example                                                                               |                                                                                             |                                          | a separated list or require more details. If the ap<br>st-Baccalaureate Degree(s) sections to enter the | plication you are completing is asking for a comma separated list,<br>Degree information. | please use the Highest Degrees(s) |
|                                                                                                    | Highest Degree(s):                                                                          |                                          |                                                                                                    |                                                                                           |                                   |
| Add 2 Degrees                                                                                        |                                                                                             | List highest degree(s) separated by comm | as. Use Standard abbreviations e.g., Ph.D., M.D.,                                                       | D.V.M., M.P.H.                                                                            |                                   |
| Research Interests                                                                                   | Other Degree(s):                                                                            | List other degree(s) separated by commas | . Use Standard abbreviations e.g., B.S., B.A., M.S.                                                     |                                                                                           |                                   |
| General Interests                                                                                    | Baccalaureate Degree(s):                                                                    |                                          |                                                                                                    |                                                                                           | Add New Degree                    |
| Personal Data for Applications                                                                       | Degree                                                                                      | Other                                    | Institution                                                                                             | Year Of Degree                                                                            |                                   |
| Biosketch                                                                                            |                                                                                             |                                          |                                                                                                    |                                                                                           |                                   |
| Other Support     Publications                                                                       | Post Baccalaureate Degree(s                                                                 | ):                                       |                                                                                                    |                                                                                           | Add New Degree                    |
| Inventions                                                                                           | Degree                                                                                      | Other                                    | Institution                                                                                             | Year Of Degree                                                                            |                                   |
| Enable other users to access your profile     Account Information                                    |                                                                                             |                                          |                                                                                                    |                                                                                           |                                   |
|                                                                                                    |                                                                                             |                                          |                                                                                                    |                                                                                           |                                   |
|                                                                                                    | Save Cancel < <previous< td=""><td>Next&gt;&gt;</td><td></td><td></td><td></td></previous<> | Next>>                                   |                                                                                                    |                                                                                           |                                   |

The individual sections include instructions on what information is entered, how to update it and maintain it current for use in applications and grant deliverable tasks.

## **Changing Passwords or Account Information**

To update the basic information supplied when the account was created (i.e. name, e-mail, username, password, challenge question), follow these steps:

- 1. If not already logged in, go to <u>https://proposalcentral.com/</u> and login under the "Application Login" section.
- 2. Click the Professional Profile tab.
- 3. Click the Account Information link in the menu on the left.
- 4. Update the necessary information and click the **Save** button. To make the following changes, enter your existing password in the "Current Password" field as well:
  - a. Primary E-Mail Address
  - b. User Login/ID
  - c. New Password
  - d. Challenge Question

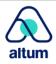

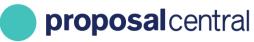

CUSTOMER SUPPORT: 800-875-2562 (Toll-free U.S. & Canada) +1-703-964-5840 (Direct Dial International) pcsupport@altum.com

|                                                                                                |                                                              | Home Proposals Awards Professional Profile Institution Profile Grant Opportunities 🗳 pCdrive                                                                                                    |
|------------------------------------------------------------------------------------------------|--------------------------------------------------------------|----------------------------------------------------------------------------------------------------|
|                                                                                                | My Profile Other Profiles Add                                | Profile Combine Profiles 🚯 Create or Connect your ORCID ID 😧                                                                                                    |
|                                                                                                |                                                              |                                                                                                    |
| Contents of Professional Profile Lick folders below to navigate to other parts of the profile. | Name: Nzabanita, Davis Email: davi                           | is.nzubanta@altum.com                                                                                                    |
|                                                                                                | Save Cancel < <previous< th=""><th><u> </u></th></previous<> | <u> </u>                                                                                                    |
| Contact Information                                                                            |                                                              |                                                                                                    |
| Altum, Inc.                                                                                    | Changing the name and primary e-m                            | all address on the acount will alter the name and e-mail attached to any LOIs, Proposals, or titques or awards for all Grant Makers in proposalCENTRAL affiliated with this account.                                                                              |
| Example                                                                                        | Prefix:                                                      |                                                                                                    |
|                                                                                                | 4 • First Name:                                              | Davis                                                                                                    |
| Add                                                                                            |                                                              | Please enter a first name                                                                                                    |
| Degrees                                                                                        | Middle Name:                                                 |                                                                                                    |
| Research Interests                                                                             | Maiden Name:                                                 |                                                                                                    |
| General Interests                                                                              |                                                              |                                                                                                    |
|                                                                                                | * Last Name:                                                 | Ntabanita<br>Please enter a last name                                                                                                    |
| Personal Data for Applications                                                                 |                                                              |                                                                                                    |
| S Biosketch                                                                                    | Suffix:                                                      |                                                                                                    |
| Other Support                                                                                  | Primary E-Mail Address:                                      | devis.nzabenita@altum.com                                                                                                    |
| Publications                                                                                   |                                                              | Lesse provide a primary e-mail address for this account. This e-mail address will be used for all correspondence and notifications from proposalCENTRAL and the participating grant-makers. This e-<br>mail address can be used in place of the userici to login. |
| Inventions                                                                                     |                                                              |                                                                                                    |
| Enable other users to access your profile                                                      | * User Login/ID:                                             | quidet                                                                                                    |
| 10 Account Information                                                                         | Current Password:                                            |                                                                                                    |
| 1                                                                                              |                                                              | Anytime, if the primary email, user login, password or challenge question information is changed, then the current password is required.                                                                                                    |
|                                                                                                | New Password:                                                |                                                                                                    |
| _ <u>L</u>                                                                                     |                                                              | Please enter a password for this account. Passwords must be 6 to 12 characters in length, with at least one alpha and one numeric character.                                                                                                    |
| 3                                                                                              | Confirm Password:                                            |                                                                                                    |
|                                                                                                |                                                              | Confirm new password.                                                                                                    |
|                                                                                                | Select Challenge Question:                                   | "Feworite pet's name?" Please provide a challenge question and an answer below it. These will be used for verification by Customer Service or if the user forgets their password.                                                                                 |
|                                                                                                |                                                              |                                                                                                    |
|                                                                                                | Answer:                                                      | flutfy                                                                                                    |
|                                                                                                | Alternate Email 1:                                           |                                                                                                    |
|                                                                                                | Alternate Email 2:                                           |                                                                                                    |
|                                                                                                | Alternate Email 3:                                           |                                                                                                    |
|                                                                                                | Alternate Email 4:                                           |                                                                                                    |
|                                                                                                |                                                              |                                                                                                    |
|                                                                                                | Save Cancel < <previous< th=""><th></th></previous<>         |                                                                                                    |

## **Enabling Others to Access Your Profile**

Most likely there are other individuals at your organization who you may want to allow access to your profile in order to help maintain it (e.g. administrative assistant). To grant other users access to your profile, follow these steps:

- 1. If not already logged in, go to <a href="https://proposalcentral.com/">https://proposalcentral.com/</a> and login under the "Application Login" section.
- 2. Click the Professional Profile tab.
- 3. Click the Enable other users to access your profile link in the menu on the left.
- 4. Enter the e-mail address of the person and click the Add User button. Please note that the person <u>must</u> already have a ProposalCentral account. If not, they can create an account using the instructions found in the first section regarding creating a new account.

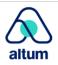

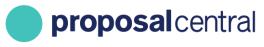

|                                                                                                 |                        |                                  | Home                         | Proposals Award | s Professional Profile | Institution Profile | Grant Opportunities | 🔮 pCdriv           |
|-------------------------------------------------------------------------------------------------|------------------------|----------------------------------|------------------------------|-----------------|------------------------|---------------------|---------------------|--------------------|
|                                                                                                 | My Profile Other Prof  | iles Add Profile Combine Profi   | les (D) Create or Connect yo | ur ORCID ID 👔   |                        | 1                   |                     |                    |
| ontents of Professional Profile<br>ick folders below to navigate to other parts of the profile. | Name: Nzabanita, Davis | Email: davis.nzabanita@altum.com |                              |                 |                        | 2                   | Edit A              | ccount Information |
| Contact Information                                                                             | Save Cancel «          | Previous Next>>                  |                              |                 |                        | _                   |                     |                    |
| Altum, Inc.                                                                                     | Delete                 | Name                             | E-Mail Addr                  | 1655            |                        | Edit Permission     | 5                   |                    |
| Example                                                                                         | Delete                 | Davis Nzabanita                  | davis.nzaba                  | nita@altum.com  |                        | Administrato        | r                   | ,                  |
| Degress     Research Interests     General Interests                                            | Save Cancel <<         | Previous Next>>                  | Add User                     | - 4             |                        |                     |                     |                    |
| Personal Data for Applications                                                                  |                        |                                  |                              |                 |                        |                     |                     |                    |
| Biosketch                                                                                       |                        |                                  |                              |                 |                        |                     |                     |                    |
| Other Support                                                                                   |                        |                                  |                              |                 |                        |                     |                     |                    |
| Publications                                                                                    |                        |                                  |                              |                 |                        |                     |                     |                    |
| Inventions                                                                                      | _ ←3                   |                                  |                              |                 |                        |                     |                     |                    |
|                                                                                                 | 3                      |                                  |                              |                 |                        |                     |                     |                    |

- 5. Select the desired permission level for the person and click the 'Save' button. The permissions are as follows:
  - Administrator: The user can make any changes to your profile, including granting other users access to your profile (i.e. what you're doing now).
  - Edit: The user can make any changes to your profile, EXCEPT they cannot grant other users access to your profile (i.e. what you're doing now) or see who has access to your profile.
  - View: The user can only see your profile information; they cannot make any changes. They cannot see the other users who have access to your profile.

| lame: Goodfello | w, Robin Email: rgoodfellow@         | example.com                                            | Edit Account Information |
|-----------------|--------------------------------------|--------------------------------------------------------|--------------------------|
| Save            | stand to Review Next>>               |                                                        |                          |
| Delete          | Name                                 | E-Mail Address                                         | Edit Permissions         |
| Delete          | Robin Goodfellow                     | rgoodfellow@example.com                                | Administrator            |
|                 |                                      |                                                        | Administrator            |
|                 |                                      |                                                        | Edit                     |
| to allow anoth  | her user access to this Professional | Profile enter the User's Login or E-Mail Address above | View                     |
|                 |                                      | Add User                                               | L                        |

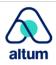

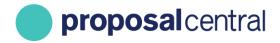

6. To enable others to access your profile, repeat steps 4-5.

If you need to remove a user's access to your profile, repeat steps 1-3 above. When you arrive at the user access table, click the Delete link next to the user to remove.

| Name: Goodfello         | ow, Robin Email: rgoodfellow           | Edit Account Information                                          |                  |
|-------------------------|----------------------------------------|-------------------------------------------------------------------|------------------|
| Save                    | el < <previous next="">&gt;</previous> |                                                                   |                  |
| Delete                  | Name                                   | E-Mail Address                                                    | Edit Permissions |
| Delete Robin Goodfellow |                                        | rgoodfellow@example.com                                           | Administrator ~  |
|                         | -                                      |                                                                   | Administrator    |
|                         |                                        | Edit                                                              |                  |
| To allow anot           | her user access to this Profession     | al Profile enter the User's Login or E-Mail Address above and pro | e View           |
|                         |                                        | Add User                                                          |                  |

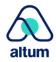